Adresse bei Wiegezelle ändern

# neue Adresse bei Wiegezelle vergeben

#### **Allgemein:**

In dieser Anleitung geht es darum, wie man die Adresse der Wiegezellen an der Fliegl-Steuerung neu vergeben kann.

#### **Anwendungsfälle:**

- Wiegezelle hat Adresse verloren
- eine Adresse ist mehrfach vergeben

# **Wo finde Ich die Richtige Adresse:**

Die Richtige Adresse steht auf dem Typenschild der Wiegezelle beziehungsweise auf dem Wiegeverstärker.

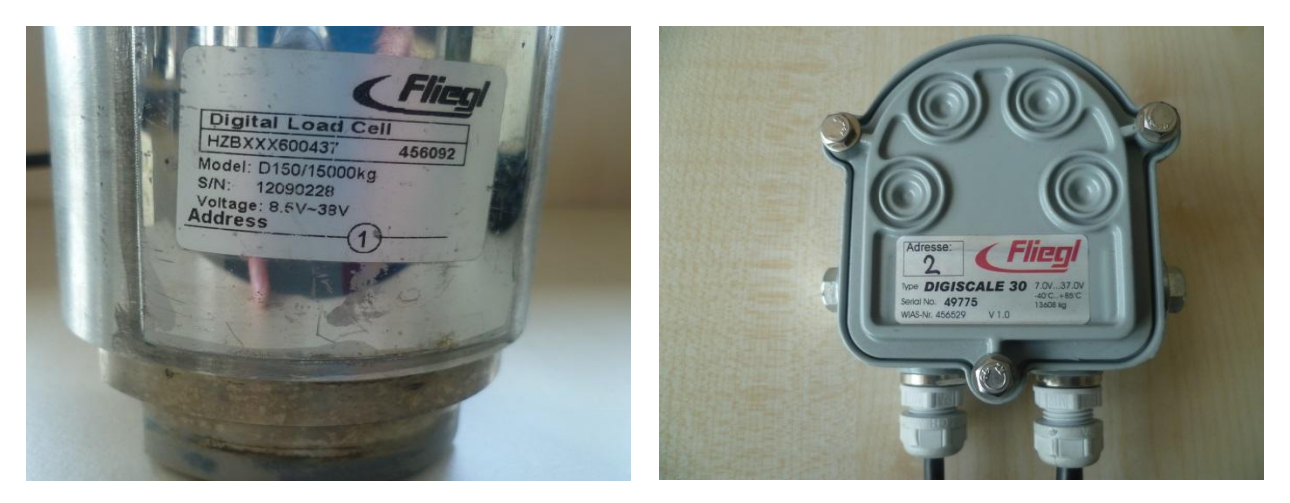

#### **Achtung:**

Es ist sehr Wichtig, dass während des Vorgangs nur die Wiegezelle an der Steuerung angeschlossen ist, die eine neue Adresse erhalten soll. Ein nicht beachten führt dazu dass alle Zellen die sich an der Steuerung befinden dieselbe Adresse erhalten.

## **Vorgehen:**

#### **1. Zellen deaktivieren**

Sie gelangen dazu über Einstellungen, Grundeinstellung, Waage und Zellen Aktiv auf den Menüpunkt wo man die Wiegezellen deaktivieren kann.

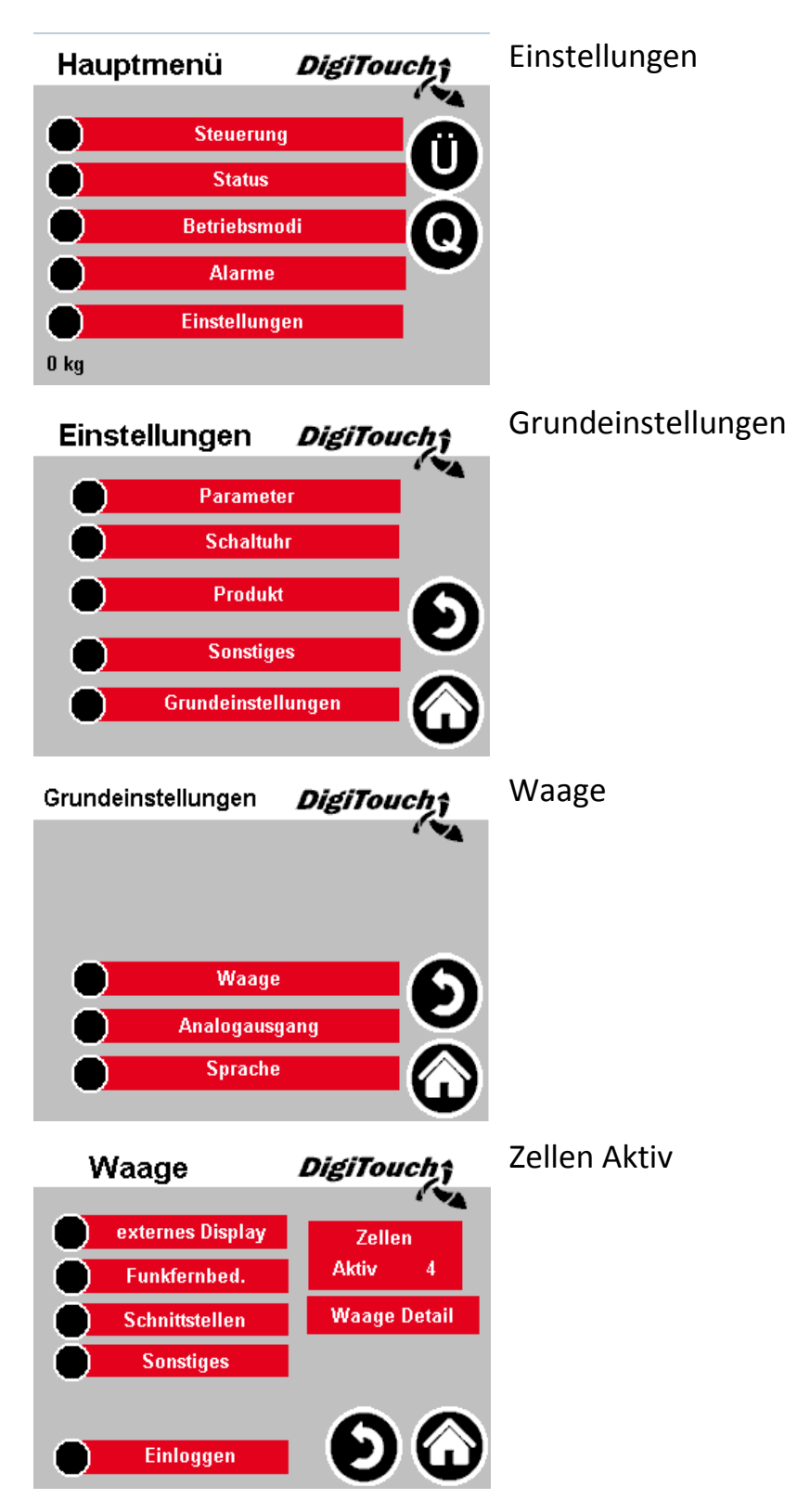

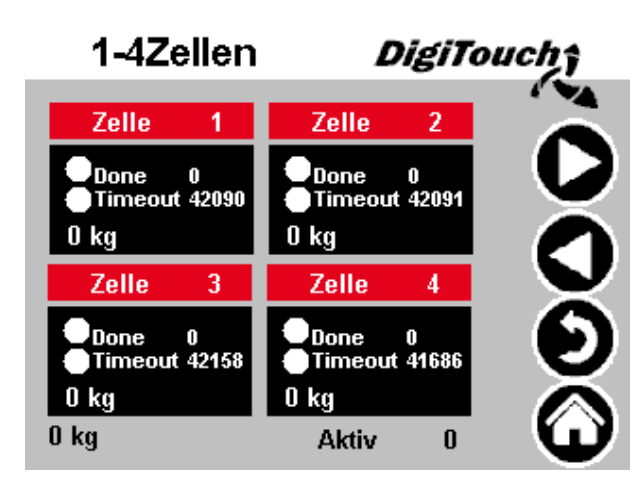

Deaktivieren Sie alle Wiegezellen an der Steuerung, indem Sie auf das schwarze Feld (Done & Timeout) drücken. Schwarzer Balken verschwindet!

**2. Wiegezellen abstecken**

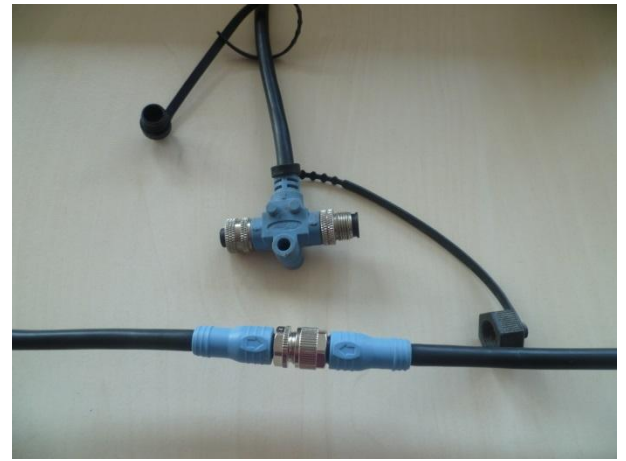

Damit nicht bei einer falschen Zelle die Adresse überschreiben wird, müssen alle Zellen außer die Betroffene Zelle vom Ring getrennt werden. Dazu einfach das Kabel mit dem T-Stück entfernen und die beiden offenen Enden zusammenschrauben (siehe Bild).

# **3. Einloggen**

Gehen Sie auf Einloggen und wählen Sie ändere Benutzerebene. Wählen Sie **Level 1** aus und geben Sie das Passwort (**1001**) ein.

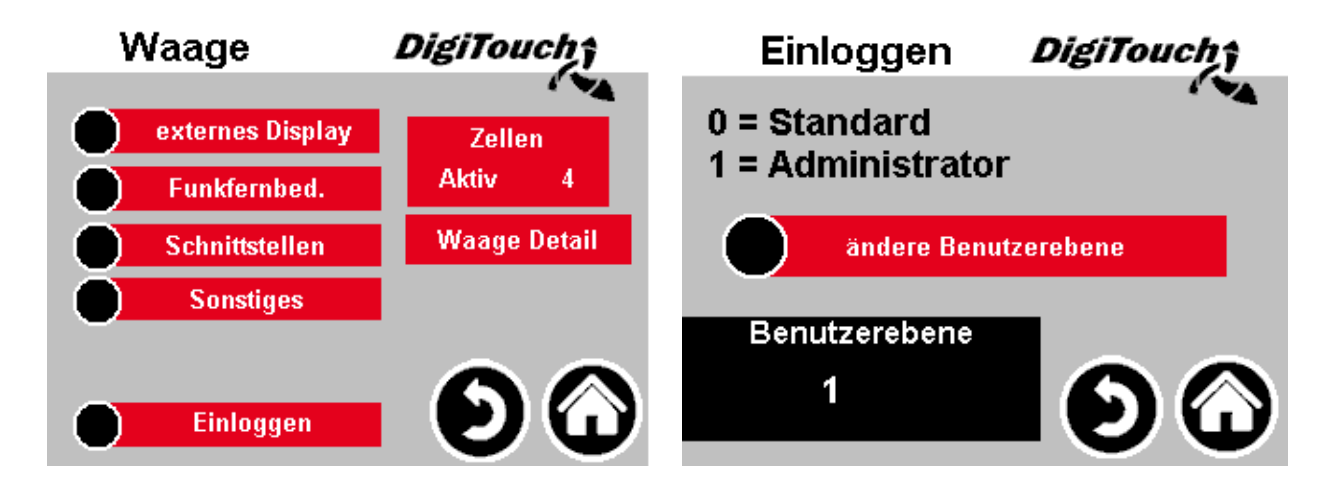

**4. Wiegezelle Aktivieren** 

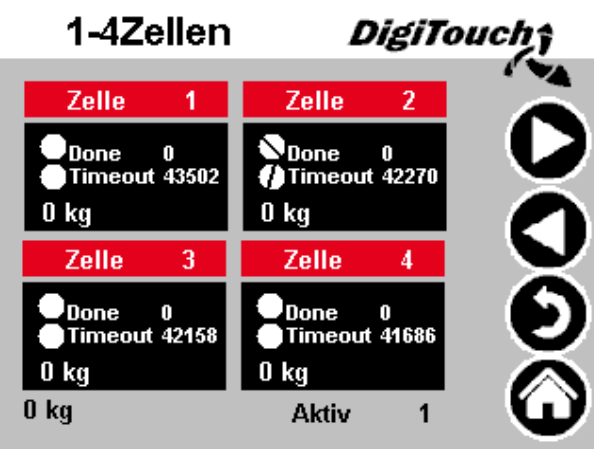

Aktivieren sie anschließend nur die Betroffene Zelle an der Steuerung, indem Sie auf das schwarze Feld (Done & Timeout) drücken. Schwarzer Balken erscheint.

**5. Adresse ändern** 

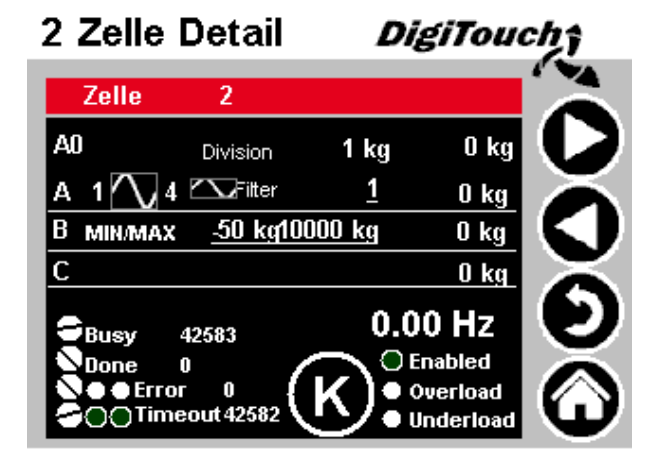

Gehen Sie bei der Betroffenen Zelle auf das Feld "Zelle..." und drücken Sie auf das große **K** im Kreis.

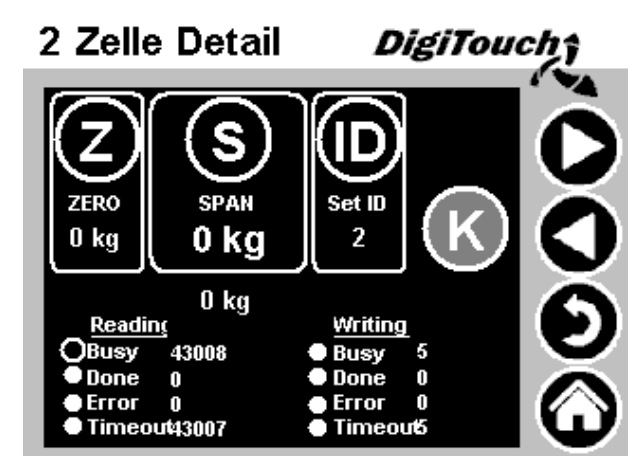

Wählen Sie **Set ID** aus. Busy leuchtet kurz auf.

**Achtung:** durch drücken von Z oder S kann die Wiegezelle zerstört werden

# **6. Kabel verbinden**

Verbinden Sie wieder alle Kabel der Wiegezellen.

# **7. Zellen aktivieren**

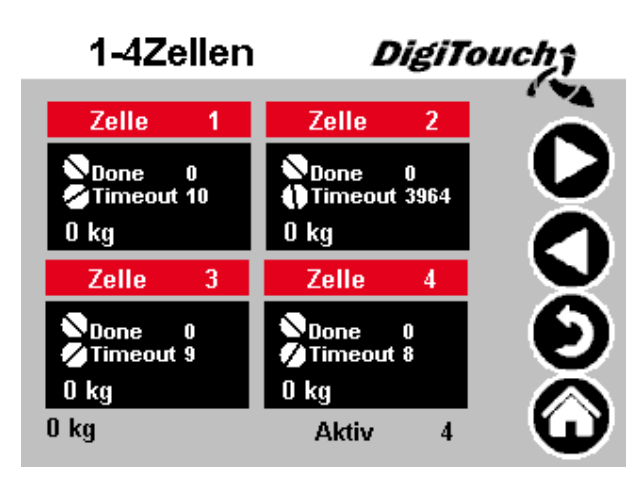

Aktivieren sie nun wieder alle Zellen an der Steuerung, indem Sie auf das schwarze Feld (Done & Timeout) drücken. Schwarzer Balken erscheint.

# **8. Steuerung neu Starten**

Starten sie die Steuerung neu in dem Sie den Schwarzen Schalter unterhalb der Steuerung AUS und wieder EIN schalten.

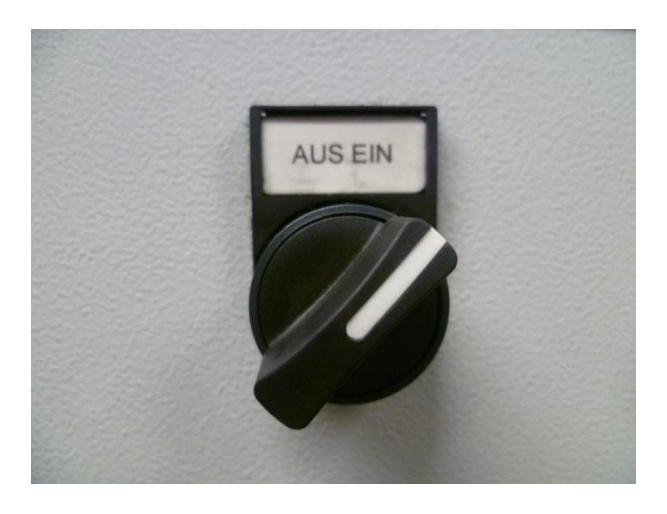